### **LUX TRUST**

# Wie man die **LuxTrust Mobile App** aus einem Backup wieder herstellt

Benutzerhandbuch

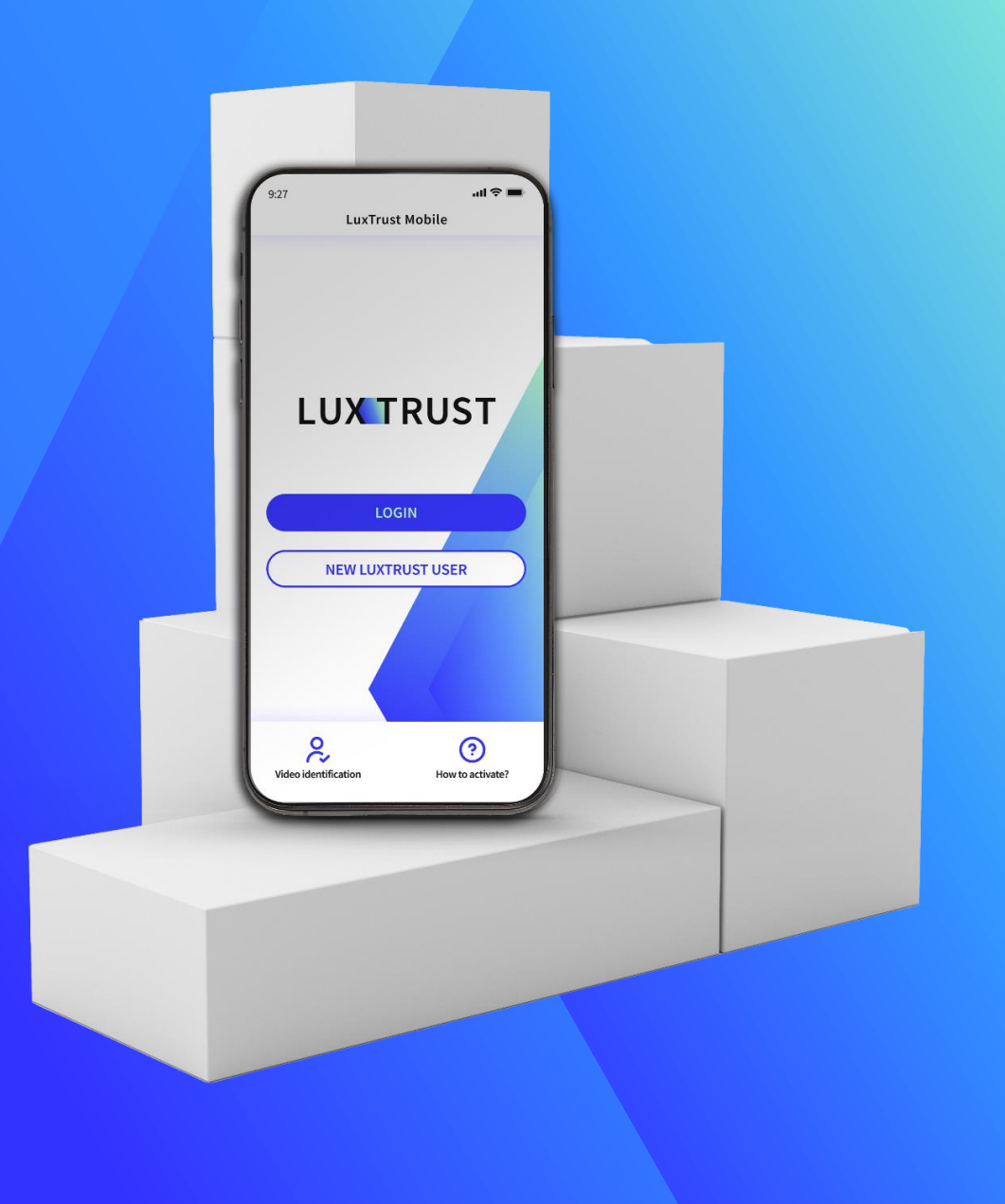

#### **Wann sollte man die Funktion zum Wiederherstellen vom Backup verwenden ?**

- ▶ Falls Sie Ihr Telefon wechseln oder es verloren geht oder gestohlen wird, ist **die Funktion "Wiederherstellen aus dem Backup"** sehr praktisch, um Zugang zu Ihrer LuxTrust Mobile App zu erhalten, ohne alle Schritte der Neuaktivierung durchlaufen zu müssen.
- ▶ Bitte beachten Sie, dass die **Wiederherstellungsfunktion** nur dann funktioniert, wenn Sie zuvor eine Sicherungskopie Ihrer Anwendung erstellt haben .
- ▶ Aufgrund von Herstellereinschränkungen ist die Wiederherstellung aus einem Backup **nicht möglich**, wenn Sie Daten mit einem USB -Kabel von einem Nicht -Android -Gerät auf ein anderes Android -Gerät übertragen möchten.

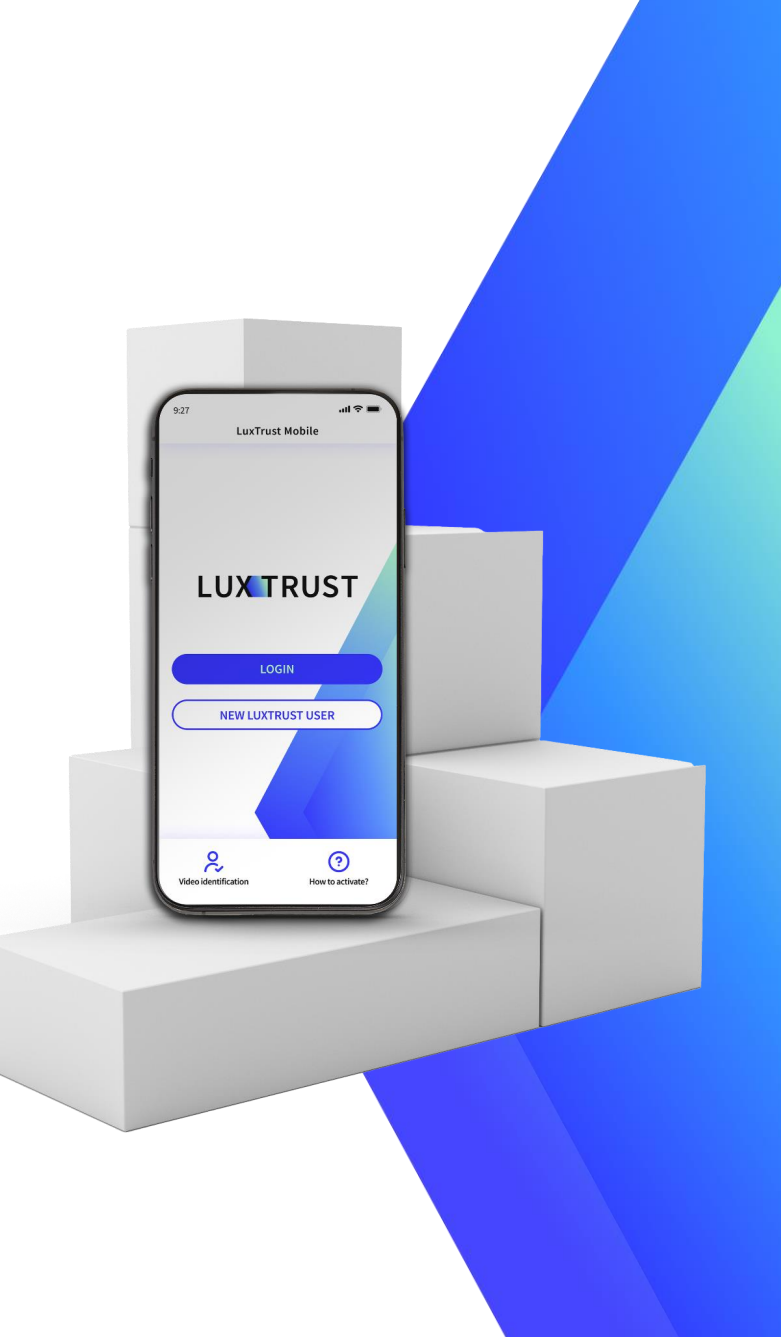

#### **Installieren Sie die LuxTrust Mobile App auf Ihrem Gerät**  $11:16 - 7$

- ▶ Stellen Sie sicher, dass die LuxTrust Mobile App auf Ihrem neuen Smartphone installiert ist.
- ▶ Scannen Sie den QR-Code, um die App kostenlos aus Ihrem **App Store** oder von **Google Play** herunterzuladen.

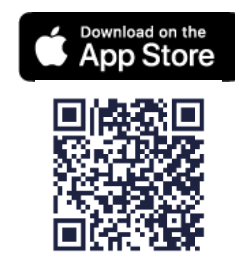

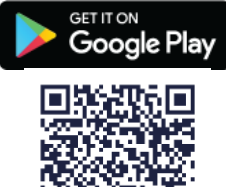

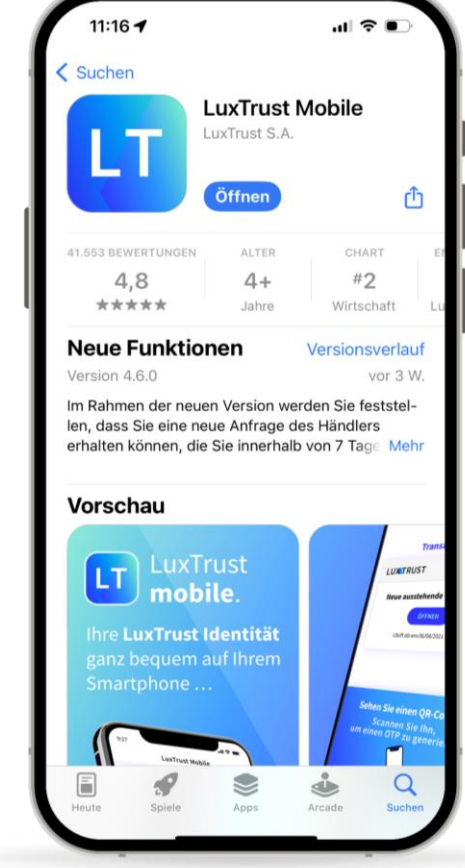

### **Anmeldung bei der LuxTrust Mobile App**

- ▶ Öffnen Sie Ihre LuxTrust Mobile App auf Ihrem Smartphone.
- ▶ Tippen Sie auf dem Willkommensbildschirm auf **Anmelden**.

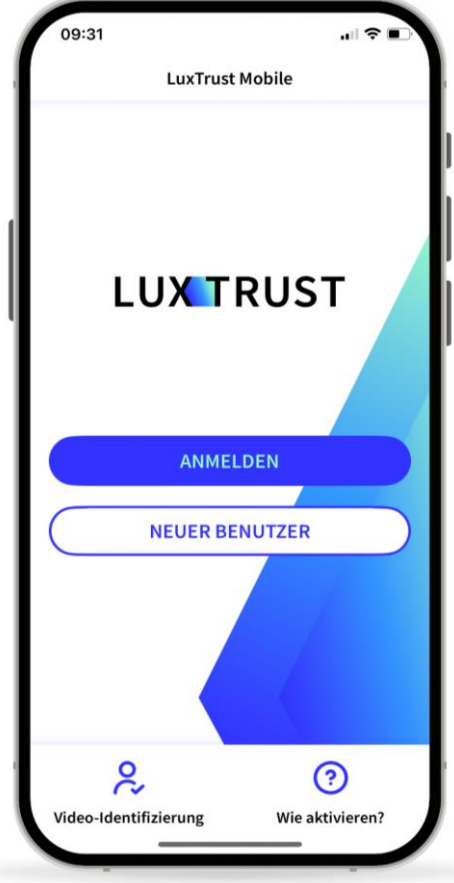

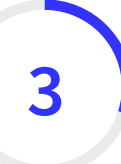

#### **Geben Sie Ihre LuxTrust Anmeldedaten ein**

▶ Geben Sie Ihr **User ID** und **Passwort** ein , die Sie zuvor für die Verbindung mit der App verwendet haben.

*Sie finden Ihr User ID in der SMS oder dem Brief, den Sie nach der Bestellung Ihrer App oder Ihres LuxTrust - Geräts (Token oder Scan) erhalten haben. Ihr persönliches Passwort haben Sie bei der Aktivierung der App selbst festgelegt.*

▶ Tippen Sie auf **Weiter** um fortzufahren .

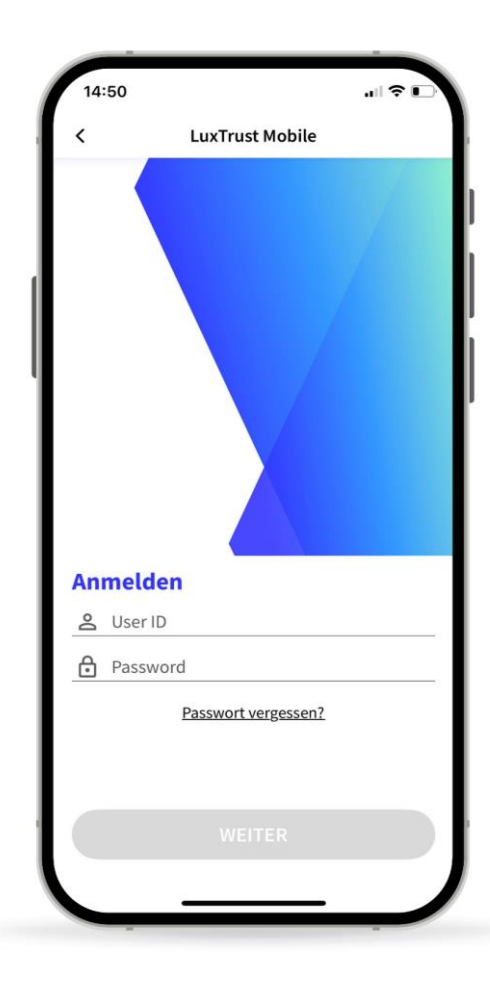

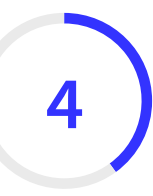

#### **Wählen Sie die Funktion Wiederherstellen aus der Backup -Datei**

▶ Wählen Sie auf diesem neuen Bildschirm die dritte Option am unteren Rand: Wiederherstellen aus der **Backup-Datei**.

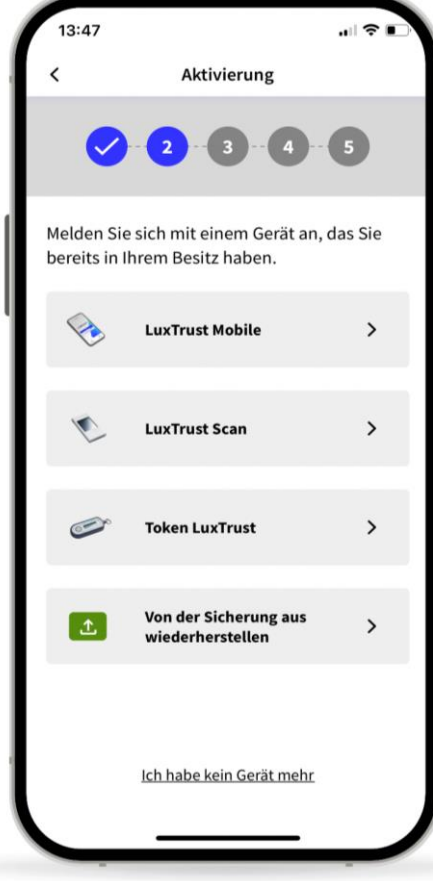

### **Bestätigen Sie, dass Sie Ihre Anwendung von einem Backup wiederherstellen möchten**

- ▶ Auf diesem neuen Bildschirm informieren wir Sie darüber, dass wir die Backup-Datei verwenden werden, um Ihr Konto wiederherzustellen.
- ▶ Tippen Sie auf **Weiter** um fortzufahren.

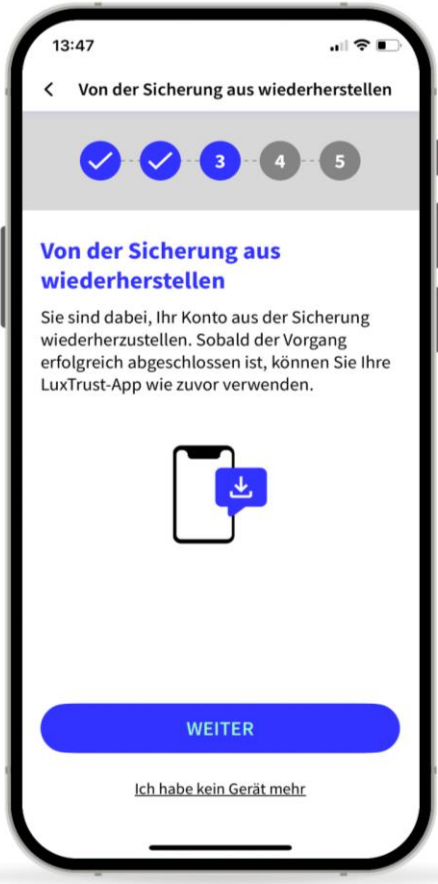

#### **Ersetzen Sie eines Ihrer Geräte (optional) 6**

- ▶ Sie können die LuxTrust Mobile App **auf maximal 2 Geräten** (Smartphones oder Tablets) installieren.
- ▶ Wenn Sie den Wiederherstellungsprozess auf einem dritten Gerät gestartet haben, müssen Sie eines Ihrer vorherigen Geräte entfernen und durch Ihr aktuelles ersetzen.
- ▶ Tippen Sie auf **Weiter**, um weiterzufahren.

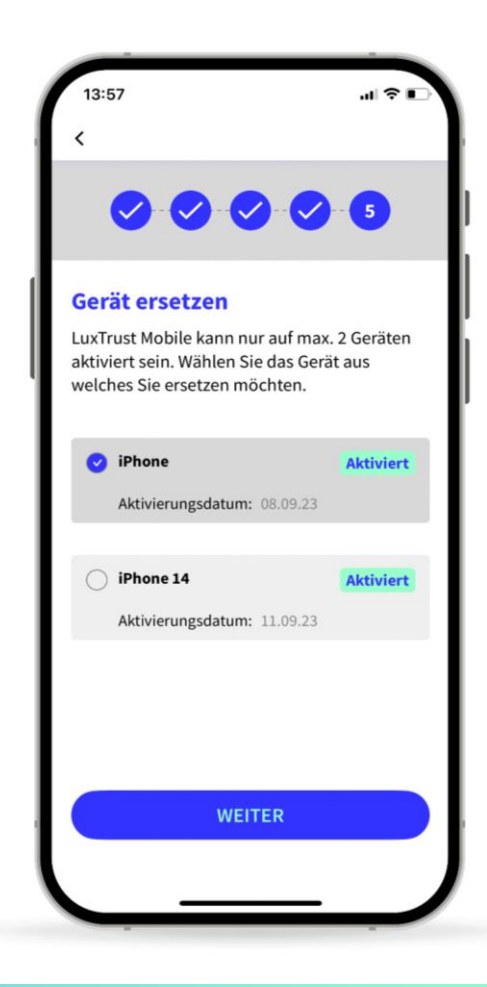

#### **Warten Sie auf die SMS von LuxTrust, um das Backup abzuschließen**

- ▶ LuxTrust schickt Ihnen nun **eine SMS** mit einem **Link**, über den Sie die Datensicherung abschließen können. Es kann bis zu 20 Minuten dauern, bis Sie diese erhalten. In der Zwischenzeit können Sie die App verlassen.
- ▶ Sobald Sie die SMS erhalten, klicken Sie auf den Link. Die LuxTrust Mobile App wird automatisch geöffnet.
- ▶ Bitte **geben Sie diese SMS nicht an Dritte weiter**. LuxTrust wird Sie niemals auffordern, Ihre Anmeldedaten weiterzugeben, wenn Sie auf diesen Link klicken.

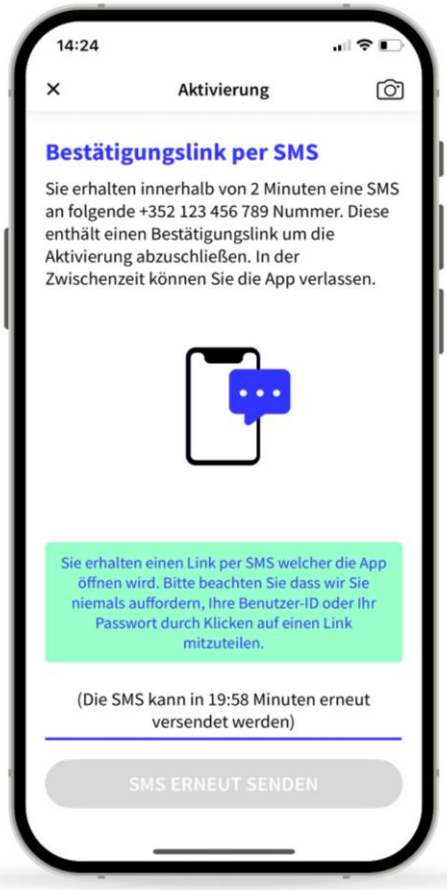

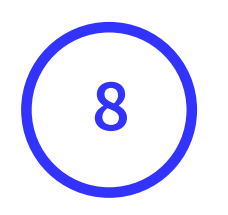

### **Ihr Back-up wurde erfolgreich wiederhergestellt**

- ▶ Auf diesem Bildschirm können Sie die Details Ihres Zertifikates überprüfen.
- ▶ Tippen Sie auf **Fertig**, um die Aktivierung abzuschließen und Ihre LuxTrust Mobile App verwenden zu können.

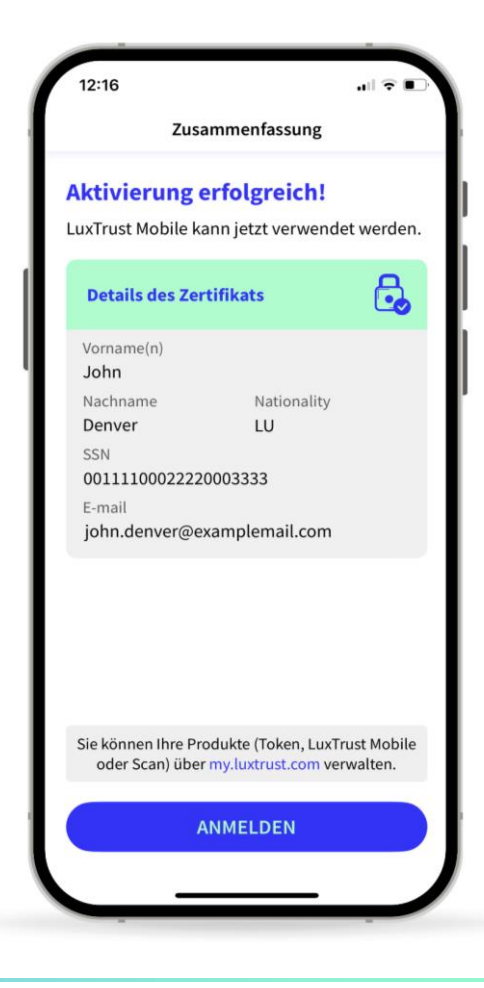

## **LUX TRUST**

## Dankeschön

Luxemburg | Frankreich | Belgien | Monaco

Support & Helpdesk +352 24 550 550 questions@luxtrust.lu